# **How To… USE THE PRINT/COPY SERVICES QUICK GUIDE FOR STUDENTS**

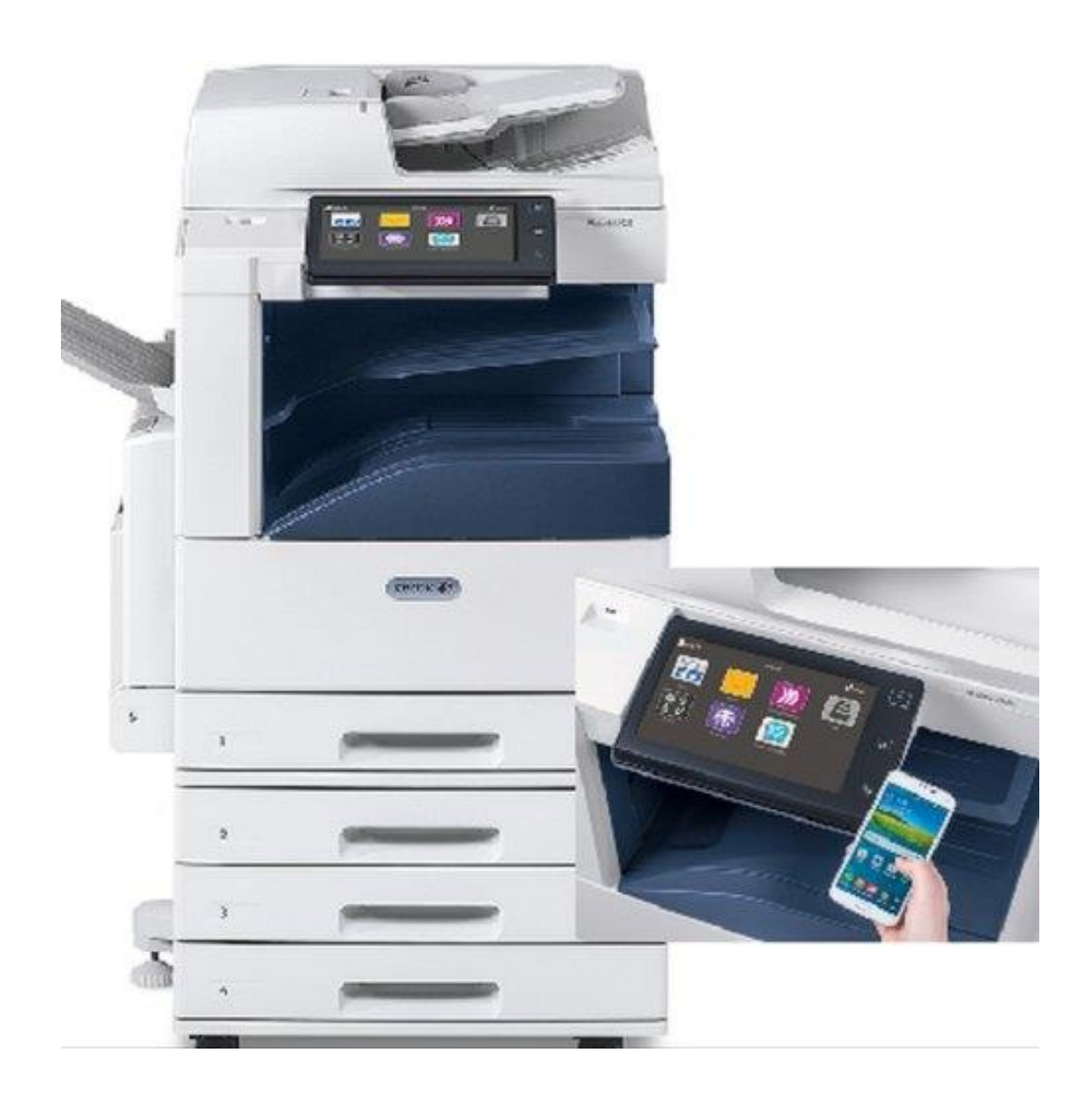

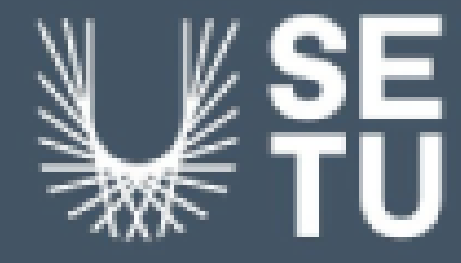

Before you can Use / Top Up your Print Account for the first time, you will need to **ACTIVATE your Print/Copy Account**.

To do this:

Swipe your SETU Card on any one of the Printers located across SETU Campuses Enter your 8 digit Student ID Number as your Username and press OK Next, enter your SETU Password

Your Print Account is now Activated!

You can now Top Up Online using Payment Card or Redeeming a Print Voucher

https://www.wit.ie/current\_students/on\_campus/printing-at-wit

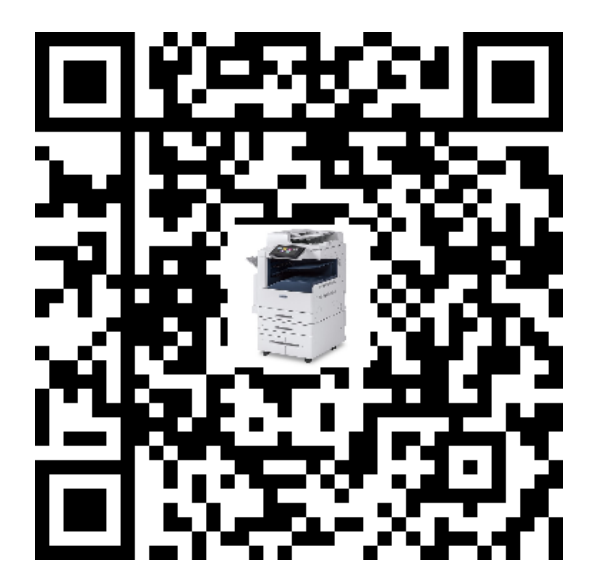

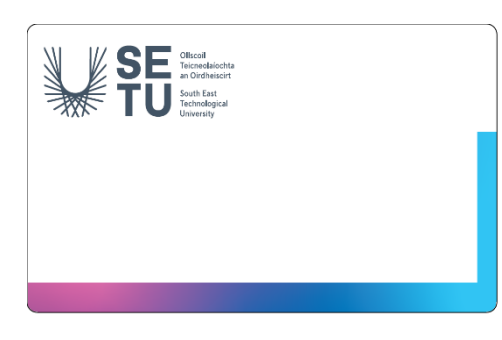

## **How to… Activate your Print/Copy Account**

## **How to… TOP UP my Print/Copy (SafeQ) Account**

### **1. ONLINE TOP-UP (Self Service)**

Go To: **https://studentprint.wit.ie:8443/** or go to: **www.wit.ie** and Search 'Printing at WIT' (top-right hand corner) & select "**My Print Account**"

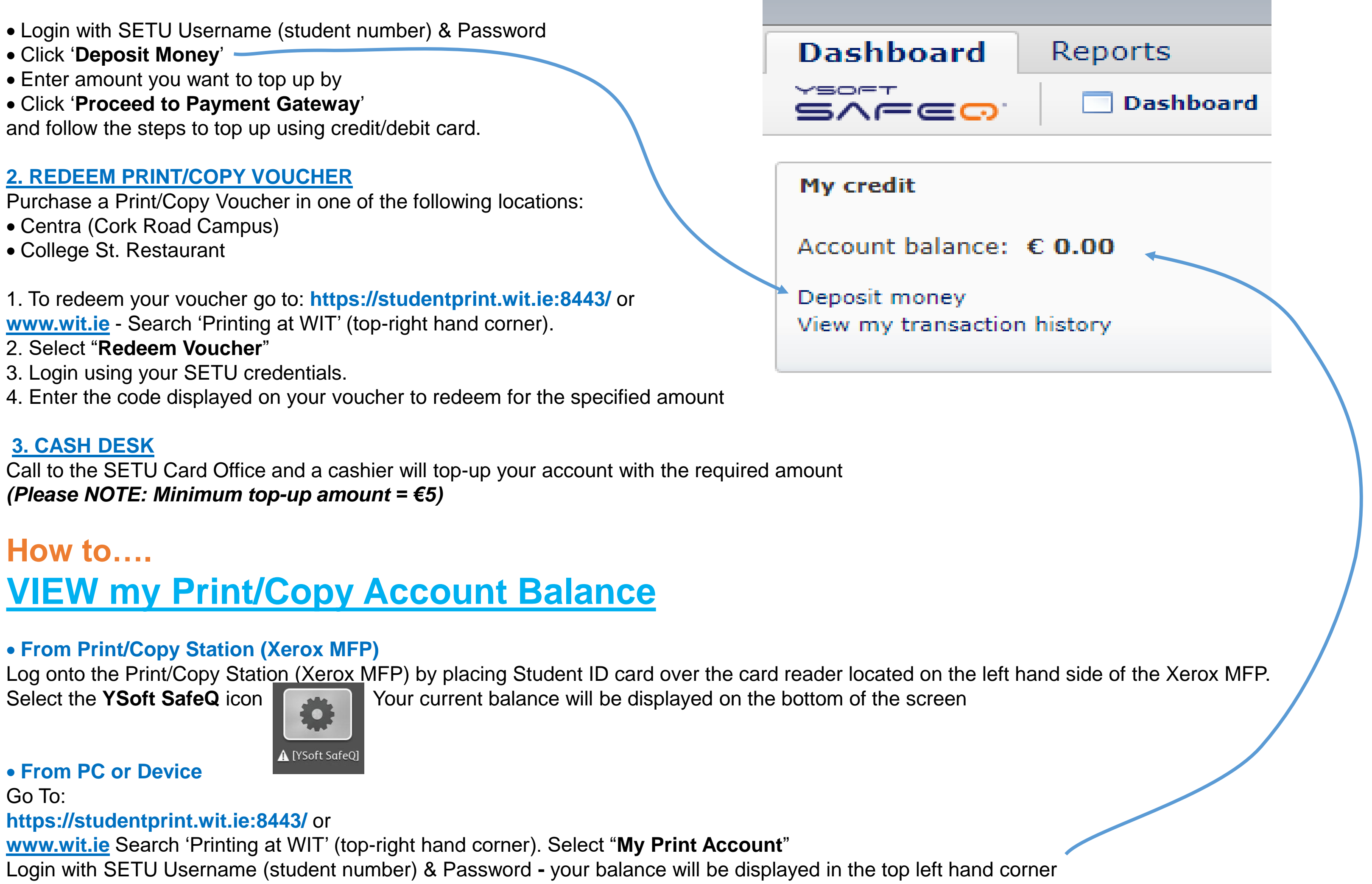

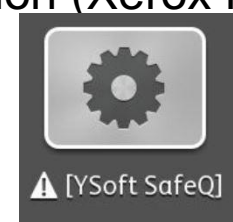

## **How to… PRINT from a PC**

To print your desired job follow these steps:

- On your PC select File
- Select Print
- Choose Printer **Safeq-Mono** *or* **Safeq-Colour**
- Choose the number of copies you require
- Click OK

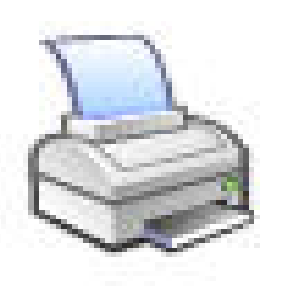

### **This will store your print job/s in your PRINT COPY ACCOUNT (SafeQ system) for 24 hours. To release your print job at the PRINT COPY Station(Xerox MFP), see "How to release a print job" , in this leaflet.**

### *By default, your print job will be set to print 1 - Sided, Auto Paper Size Output*

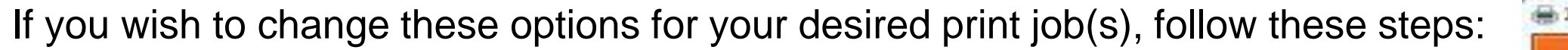

- Click File
- Select Print
- Choose printer **Print-Student-BW** *or* **Print-Student-Colour**
- Click Printer Properties
- Select from the 2-Sided Print drop-down box to 2-sided print
- To Specify a Paper Tray Select Paper drop down menu and choose Select by Tray
- Once you are happy with your options, click OK
- Choose the number of copies you want
- Click OK

*When you try to print and if you receive a notification stating 'Resources Required' this means that the document/file you sent to print was sent with an incompatible Paper Size selected, i.e. only A4 and A3 size paper will be stocked in the printers and must be selected BEFORE sending the job to the printers.*

*You can change the paper size by clicking on the Jobs icon find your print job, select it, and select 'Print on Alternate Paper' and choose the correct paper size.*

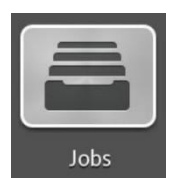

*Otherwise you must resend the print job from the PC, making sure that either A4 or A3 paper is selected before sending the job to the printer.*

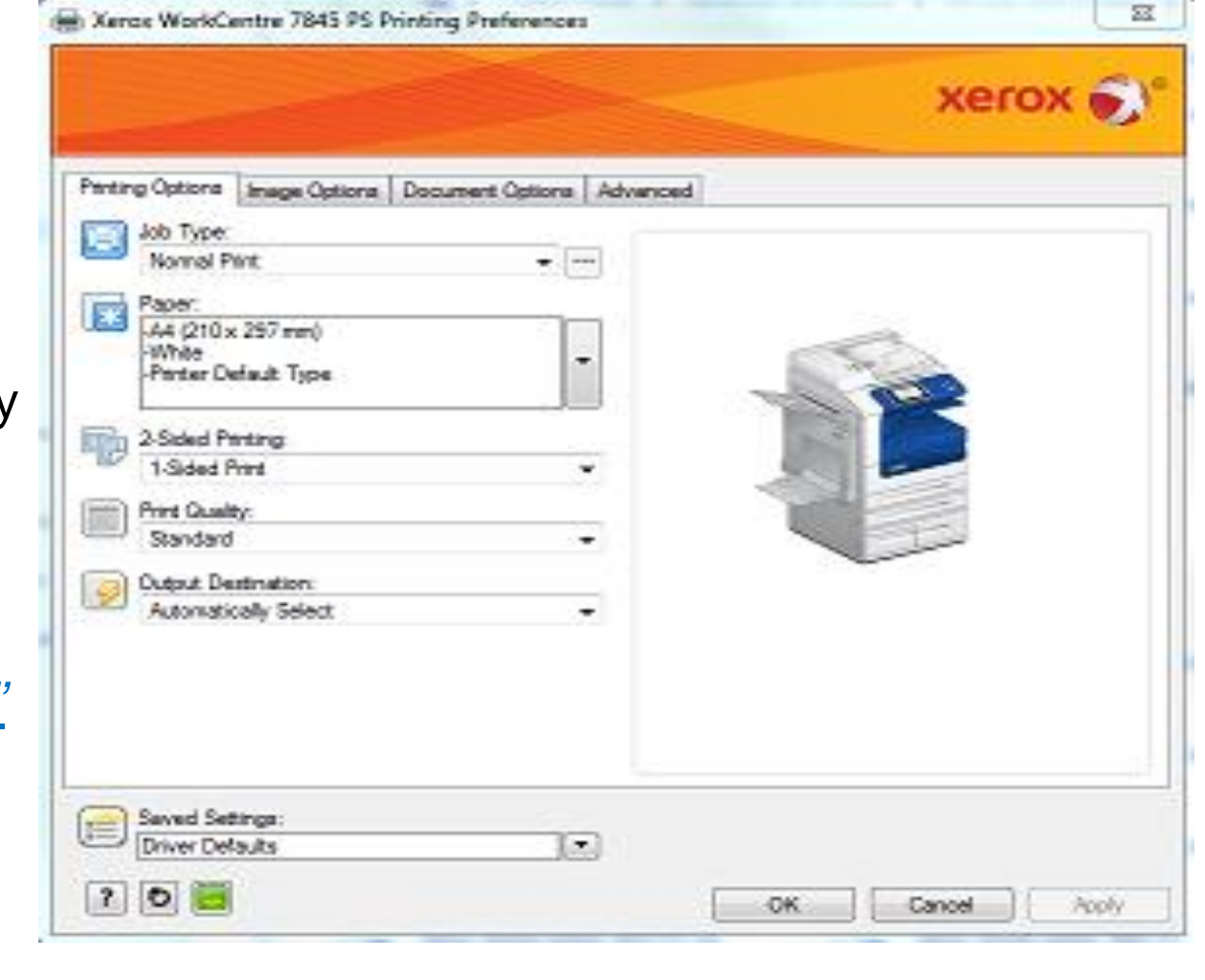

## **How to… RELEASE a Print Job**

There are two methods to release print jobs:

**Option 1: Automatically Print out all waiting job(s).** 

**Option 2: Manually select which print job/s to print.** 

## **Option 1: Automatically Print out all waiting jobs**

- Log onto the Print/Copy Station **(**Xerox MFP) using your Student Card (or student login details)
- Select **No** to **'Print All Waiting Jobs Now?'**
- Select **YSoft SafeQ** icon from the Print/Copy Station **(**Xerox MFP) touch screen
- Under Waiting tab Highlight the print job(s) you want to print
- Select Print option

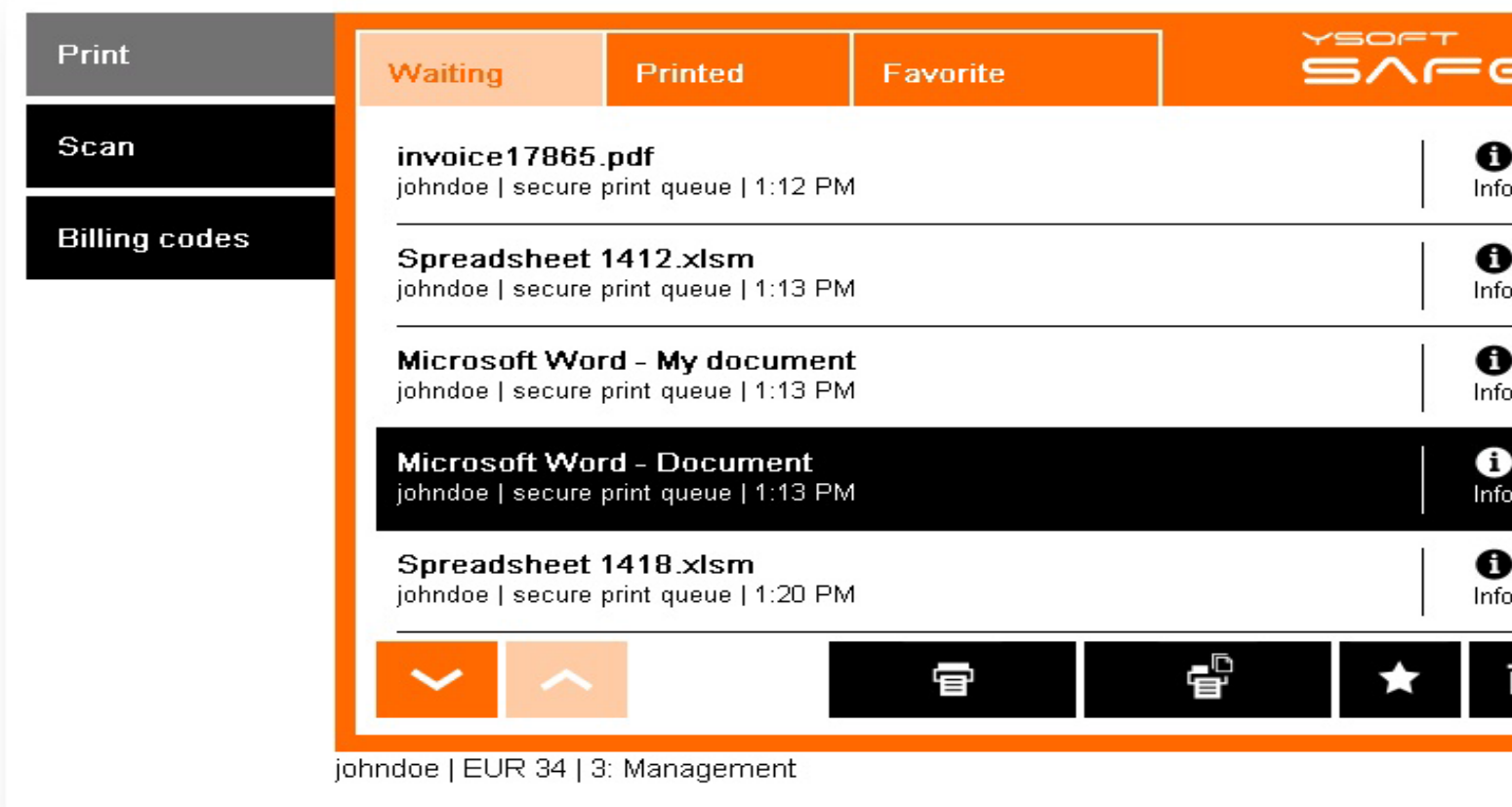

- Log onto the Print/Copy Station (Xerox MFP) using your Student Card (or student login)
- Select **Yes** to **'Print All Waiting Jobs Now?'**

**All** your pending print jobs will be printed

## **Option 2: Manually select which print job(s) to print**

*Unprinted print job(s) will be automatically deleted from your PRINT Copy Account (SafeQ) after 24 hours.*

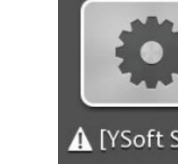

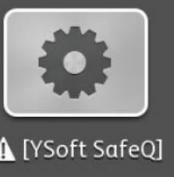

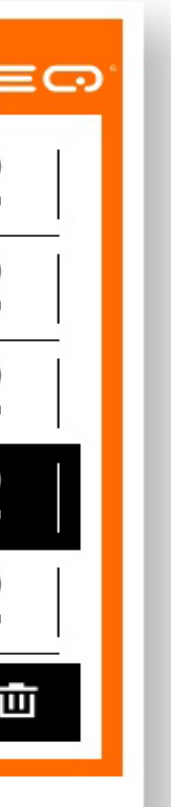

## **How to… PHOTOCOPY**

Log onto the Print/Copy Station (Xerox MFP) using a valid Student ID Card (or Student login) and select Copy Service.

Select Black and White, Colour Or Match My Originals if you have a mix of black and white and colour originals

### *Place originals face up in document feeder or place face down on the glass.*  **Select the number of copies using the keypad and press Start.**

### **Colour Copying**

### **Double Sided Copying**

Select 2-Sided Copying, this will allow you to do double sided Copying **1 sided > 2 sided**

### **Paper Size**

If copying unusual sized documents i.e. passports, Select the Paper Tab, This will allow you select the required output paper size If '**Resources Required**' error message appears on the screen of the MFP, *you have not selected a suitable paper size*. You must Change the paper size here, or else on the original document, and resend.

### **Zoom/Reduce Print Size**

This option will allow you to reduce or increase your printed output document

### *To log out of the Xerox Print/Copy Station (MFP) press the user icon in upper left side of the screen then logout. Or swipe your card on the card reader again to logout.*

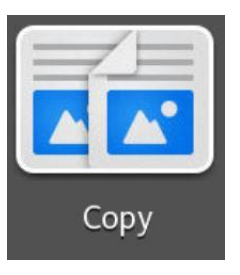

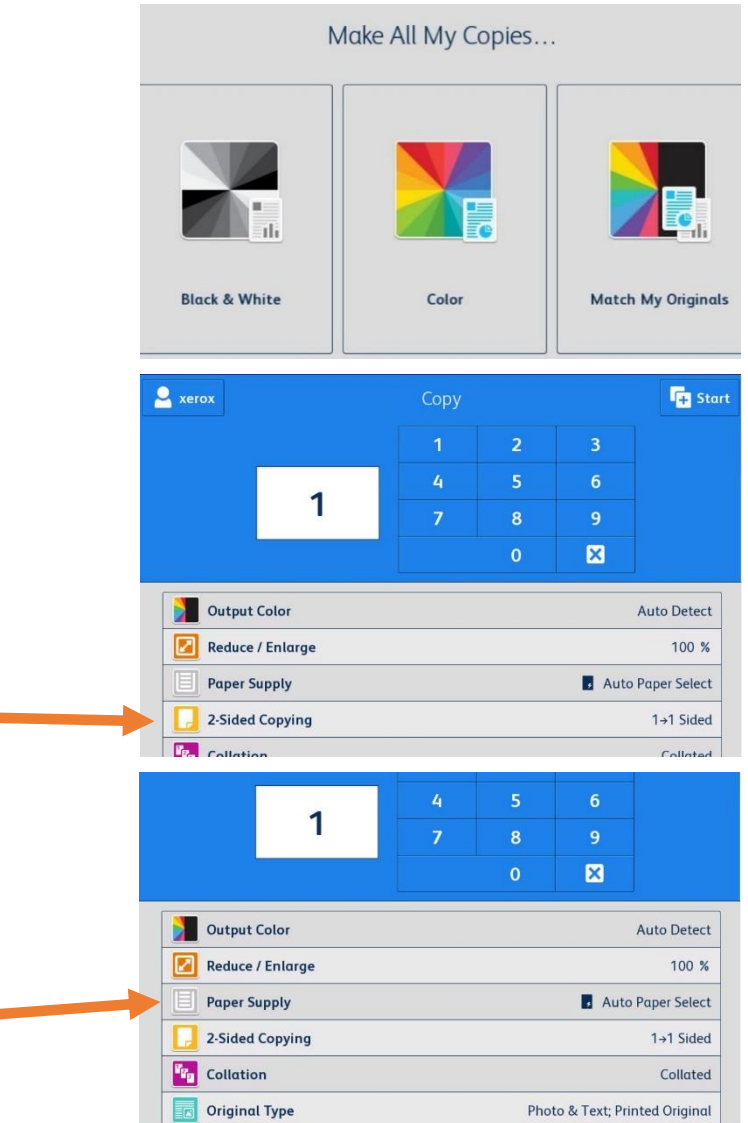

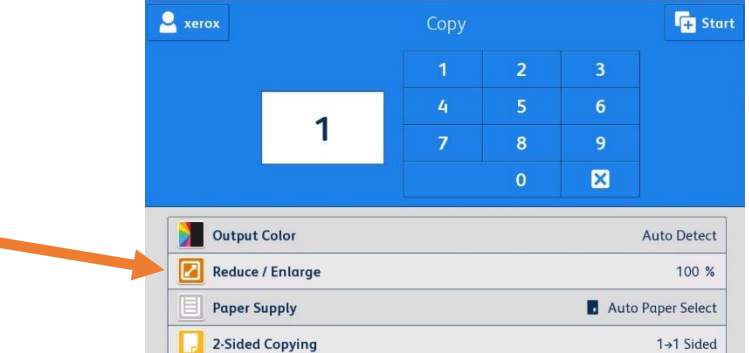

## **How to… PRINTING ON THE GO**

To print from your mobile device or laptop:

- 1. Go to **https://studentprint.wit.ie:8443/m/**
- 2. Login with your Student ID Number and Password
- 3. Upload your file(s)
- 4. Your print job(s) will be queued up against your PRINT (SafeQ) account
- 5. Follow normal steps on **RELEASING a Print Job**

**NOTE:** Also your print job will print out in same format as uploaded i.e. if the document is in colour it will print out in colour, and you will be charged accordingly.

> Single-Sided Double-Sided  $\epsilon$  0.16  $\epsilon$  0.22

- -
- $\epsilon$  0.25  $\epsilon$  0.35  $\epsilon$  0.35  $\epsilon$  0.60  $\epsilon$  0.60  $\epsilon$  1.05

 $\epsilon$  0.08 per sheet

*If you have any issues, queries or would simply like a demonstration please contact us in the SETU Card Office* 

*Tel: 051 302732 or 051 306280*

*Email: [SETUCARD.WD@setu.ie](mailto:SETUCARD.WD@setu.ie)*

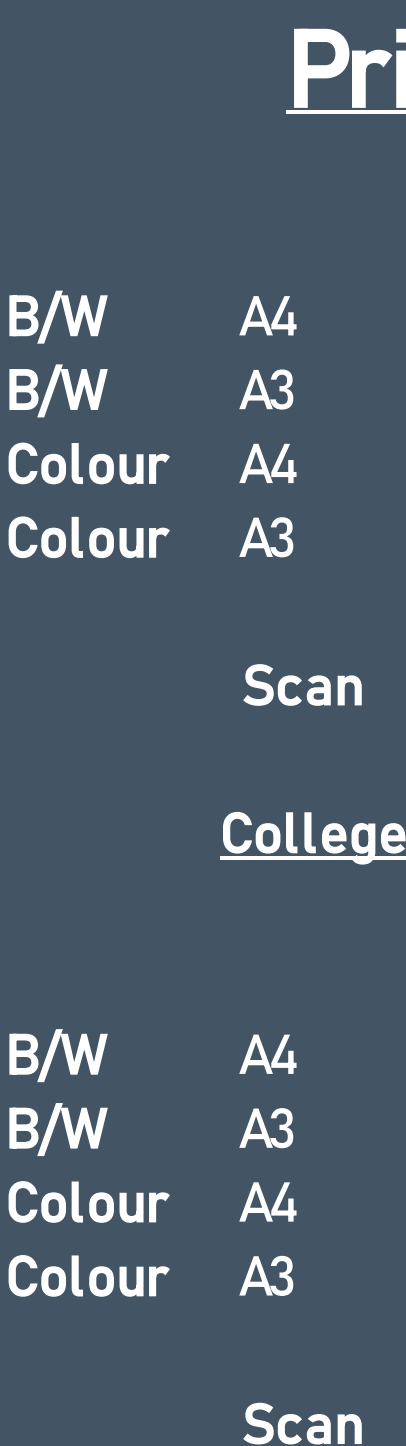

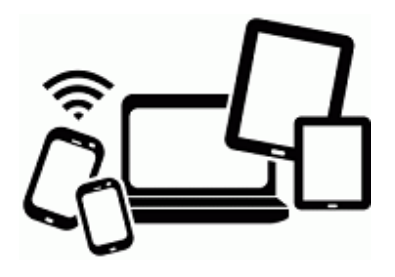

## ce Guide €

Single-Sided Double-Sided  $\epsilon$  0.10  $\epsilon$  0.14  $\epsilon$  0.18  $\epsilon$  0.26  $\epsilon$  0.22  $\epsilon$  0.38  $\epsilon$  0.50  $\epsilon$  0.90 Print or Copy

 $\epsilon$  0.08 per sheet

## **Street Design Printer**

Print or Copy

**1. At one of the Multi-Function Print Devices, place your SETU Card over the card reader until you hear a 'beep'.**

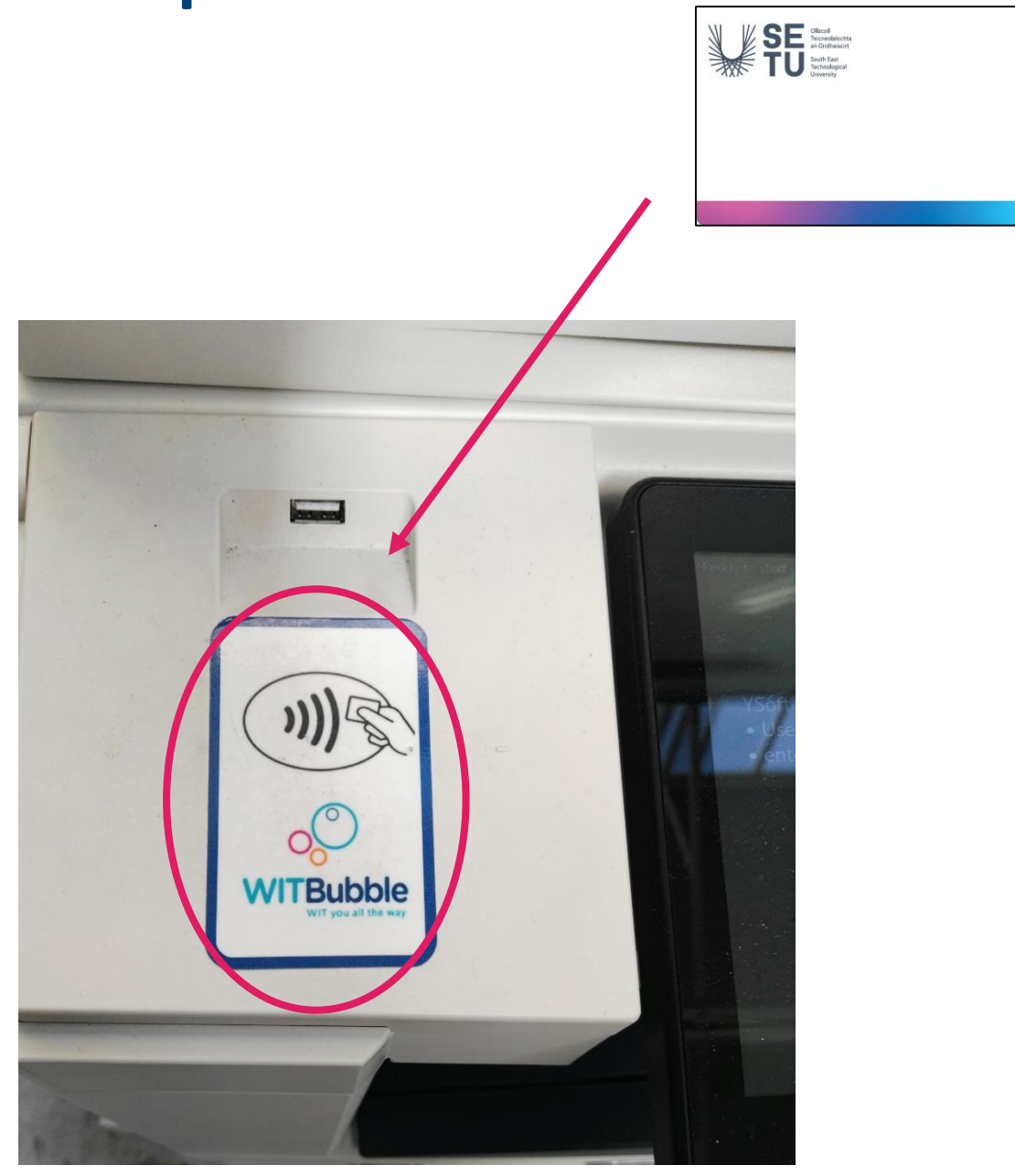

**2. Enter your Student ID Number and your SETU Student Account Password and hit OK.**

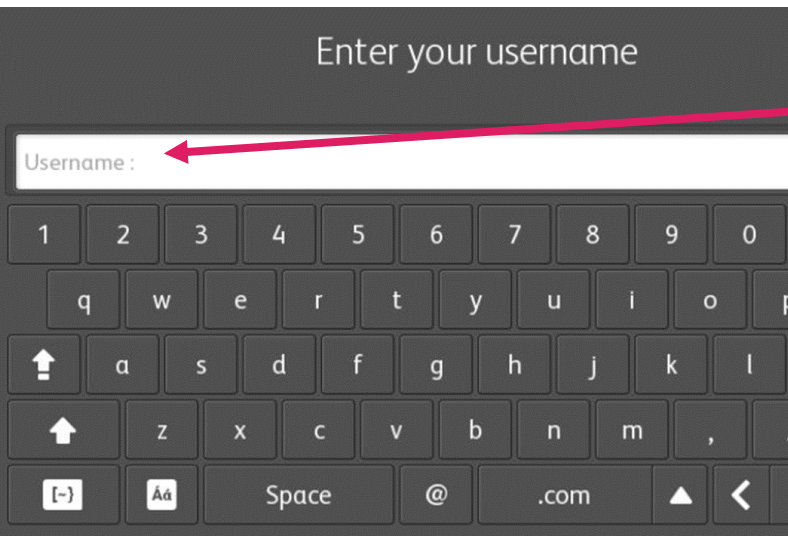

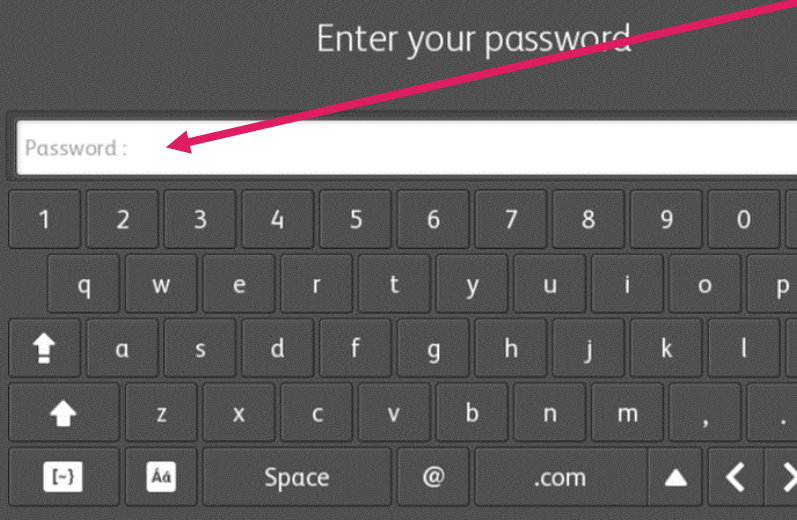

Devices (located around the campus) you will login automatically.

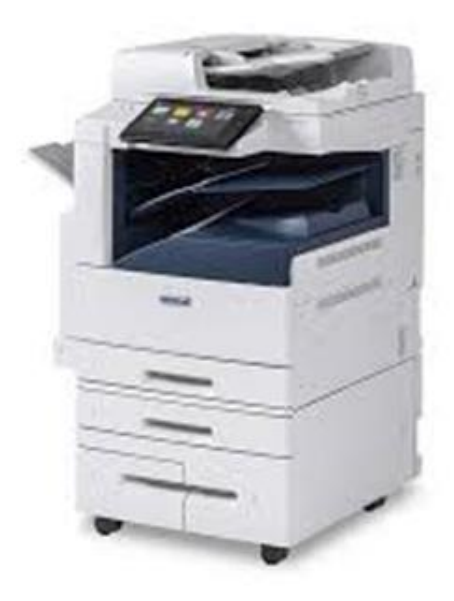

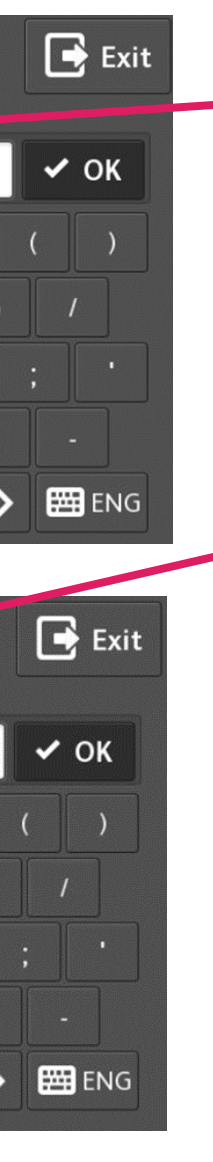

# How To: Assign your SETU Card to your Print Account

# The next time you swipe your card at one of the MFP Print

Enter your SETU Student Number e.g. 20109999

And hit OK

Next, enter your SETU Student Account Password

And hit OK

# MFP Print Device Locations: Main Campus

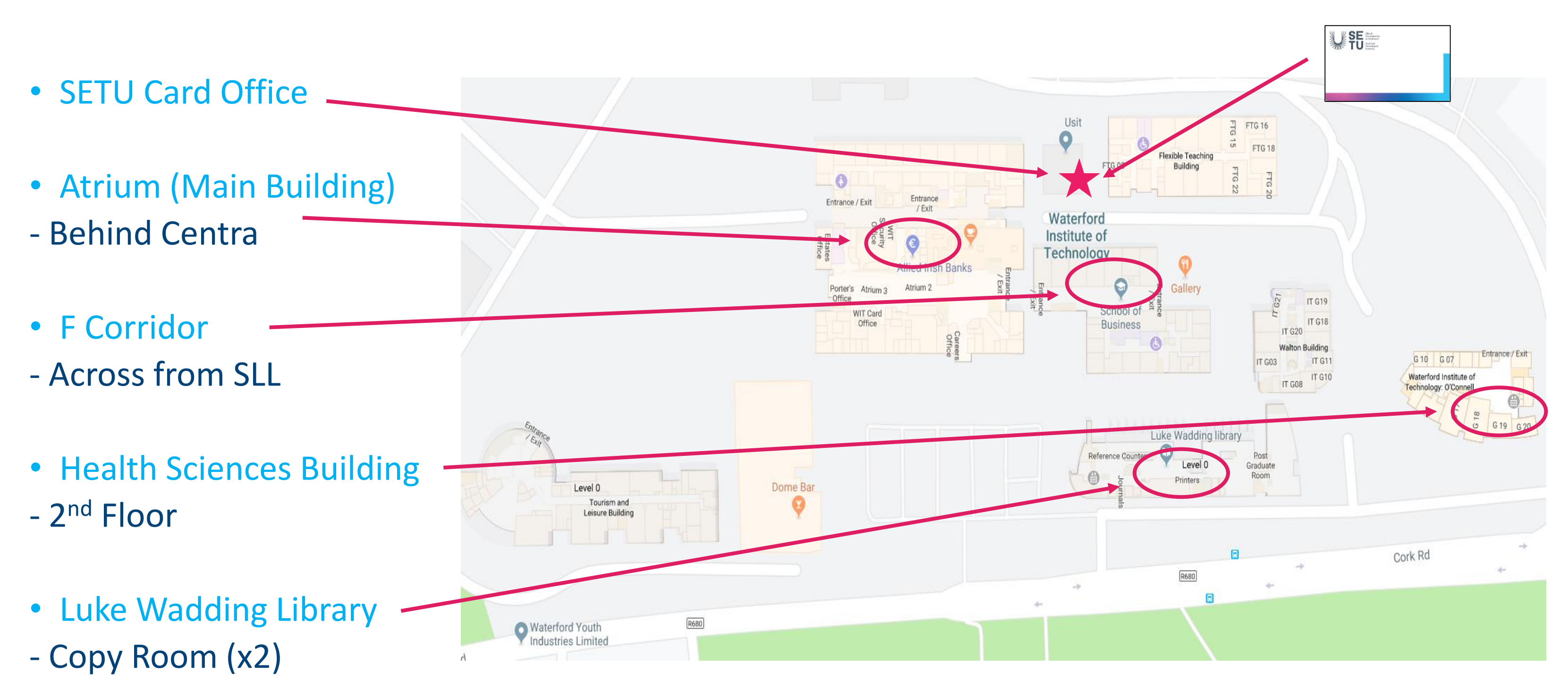

# MFP Print Device Locations:

## College Street Campus

- Student Services Area

Granary Campus - Top Floor